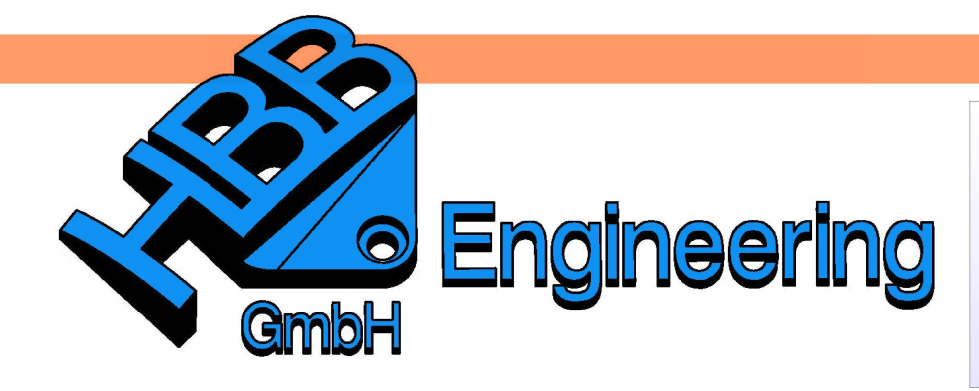

**HBB Engineering GmbH** Salzstraße 9 D-83454 Anger

Telefon +49 (0)8656-98488-0 Telefax +49 (0)8656-98488-88 Info@HBB-Engineering.de www.HBB-Engineering.de

# **Vergleich Spline – Studio-Spline**

Version: NX 8 Ersteller: Sebastian Höglauer

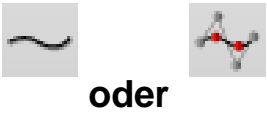

**1 Zu beachten bei den Splines/Studio-Splines**

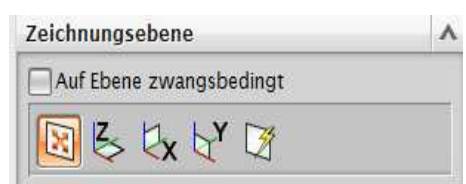

# **Beachten Sie die Zeichnungsebene!**

# **2 Splines im Teilennavigator**

Studio-Splines sind im Teilenavigator nur enthalten, wenn das "Assoziativ-Häkchen" beim Erstellen aktiv ist. Wobei jedoch der Spline grundsätzlich nicht im Teilenavigator erscheint, aber in der nachträglichen Bearbeitung assoziativ gesetzt werden kann. Studio-Spli  $JQX$ 

# **3 Punkte nachträglich hinzufügen / entfernen**

## **1. Spline**

Mit der Funktion "Kurvenparameter bearbeiten" den zu ändernden Spline selektieren und Punkte bearbeiten (Edit Point). Dieser Befehl funktioniert bei Splines und Sudio-Splines, öffnet aber das selbe Menü. Oder einfach das Menü mit Doppelklick auf den Spline öffnen.

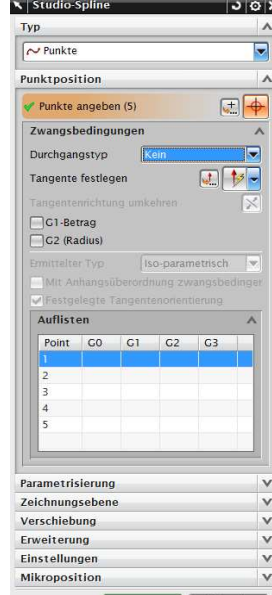

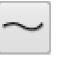

Einfügen > Kurve > **Spline** 

Insert > Curve > **Spline** 

Einfügen > Kurve > Studio-Spline

 $Insert > Curve >$ Studio Spline

Bearbeiten > Kurve > Parameter

Edit > Curve > Edit **Curve Paramenters** 

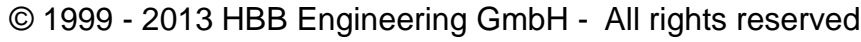

Mit der alten Funktion "Kurvenparameter bearbeiten (Alt)" ist es möglich in neueren NX-Versionen das alte Menü aufzurufen, funktioniert aber nur bei Splines bei denen die Parameter entfernt wurden.

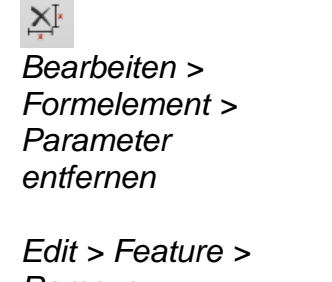

Remove **Parameters** 

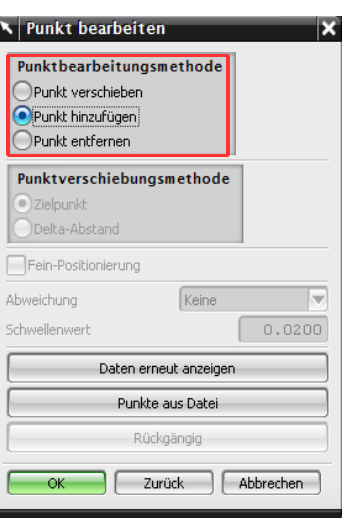

#### **2. Studio-Spline (neues Menü)**

Mit Doppelklick auf den Spline bzw. Studio-Spline öffnet sich die Funktion und mit <MB3> auf den gewünschten Punkt klicken und dann Punkt löschen wählen. Neue Punkte mit <MB1>, auf den Spline, einfügen. Dieses Menü kann man auch mit der Funktion "Parameter bearbeiten" öffnen.

Edit > Curve > Edit **Curve Paramenters** 

Bearbeiten > Kurve

> Parameter

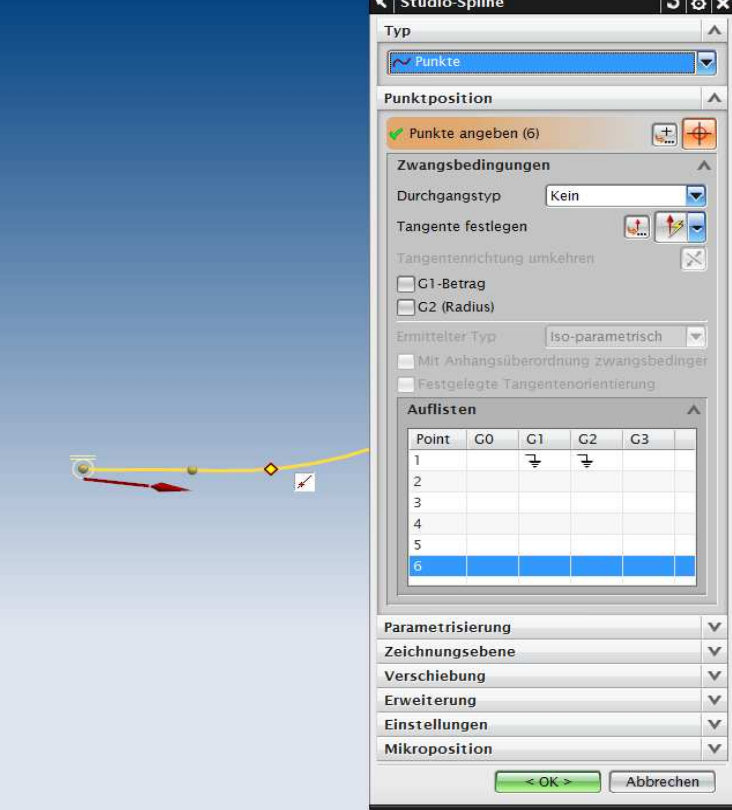

# **4 Verändern der Methode bei Studio-Splines/Splines**

Wenn man einen Studio-Spline oder Spline mit Hilfe von Punkten erzeugt und dann bei der Methode auf Pole umstellt, kann man auch wieder auf die Punkte-Methode zurückschalten! Typ

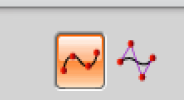

Das Zeichen im Teilenavigator verändert sich ebenfalls:

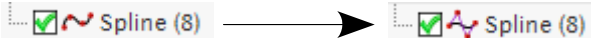

# **5 Spline tangential/krümmungsstetig zu anderen Kurven**

Um einen Spline oder einen Studio-Spline tangential in eine Kurve einlaufen zu lassen, muss man den Spline mit einem Doppelklick wählen und dann den Endpunkt des Splines und den der Kurve neu verbinden. Anschließend G1 (tangential) oder G2 (krümmungsstetig) wählen.

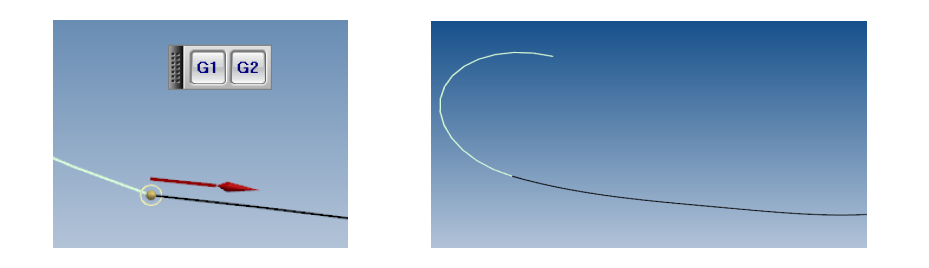

Oder mit dem alten Menü Parameter bearbeiten (Alt) (funktioniert jedoch nur wenn dem Spline die Parameter entfernt wurden).

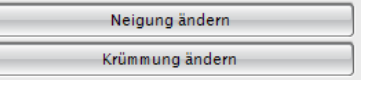

Spline auswählen und dann Neigung ändern > Neigung einer Kurve > Punkt wählen > Kurvenendpunkt auswählen zum abschließen zweimal mit OK bestätigen.

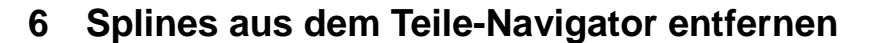

Bearbeiten > Formelement > Parameter entfernen

잔

Edit > Feature > Remove **Parameters** 

Dies funktioniert am besten über Parameter entfernen.

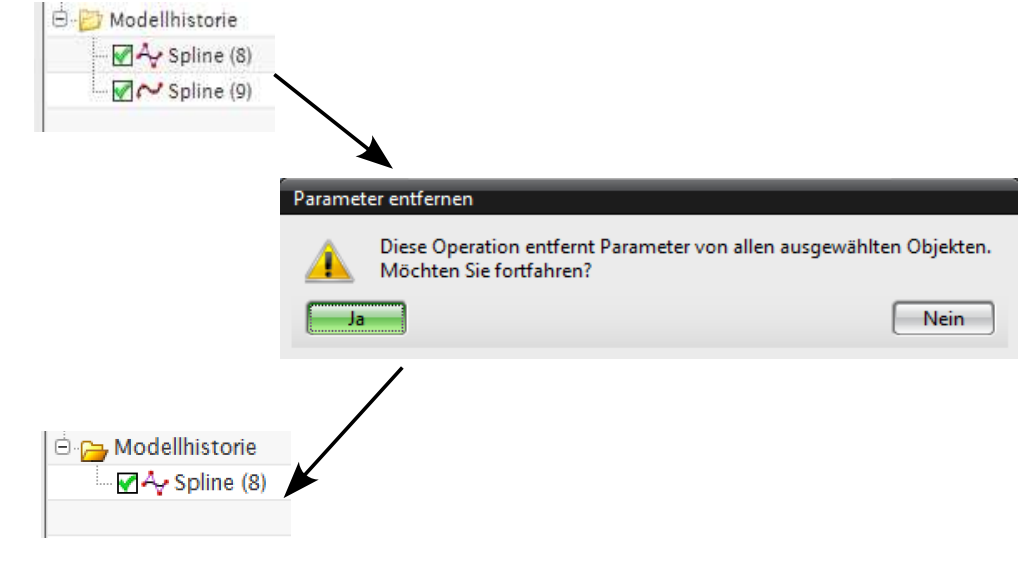

# **7 Verändern in der Gestalt eines Splines**

Doppelklick auf den Spline, ändern durch Ziehen an den gelben Definitionspunkten oder –polen.

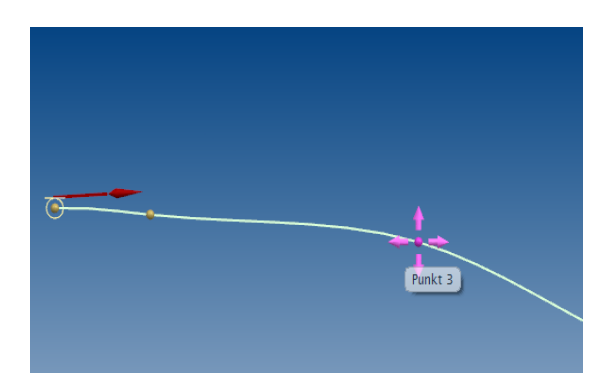

Mit Doppelklick auf den Spline, dann mit <MB3> auf den gewünschten Punkt klicken um die Zwangsbedingungen anzugeben.

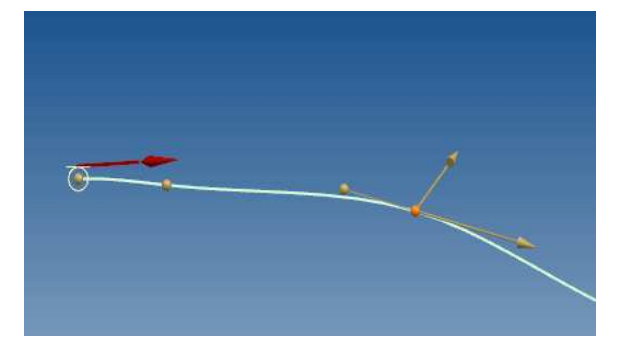

Doppelklick auf den Spline und mit <MB1> auf den gewünschten gelben Punkt klicken. Dann an der gewünschten Achse anklicken um in eine bestimmten Achsenrichtung zu verschieben oder es können auch Werte eingegeben werden.

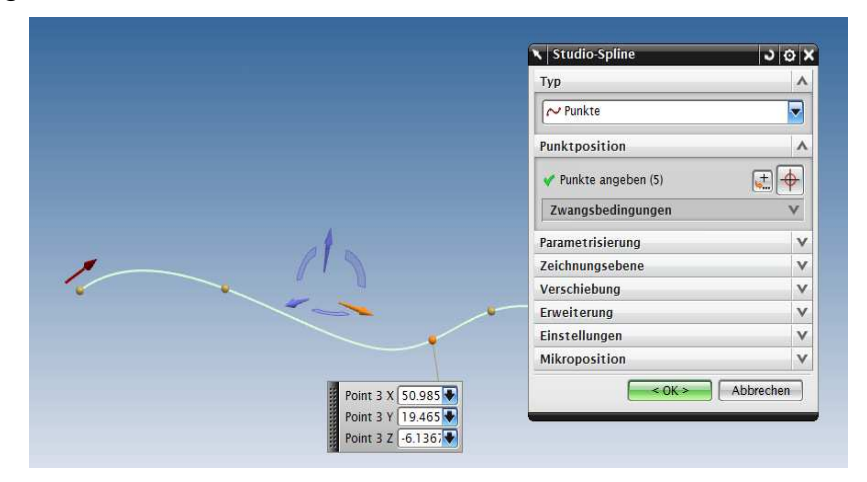

# **8 Gleichzeitiges Verschieben mehrerer Splinepunkte**

**1. Spline verschieben**

Dies ist Beispiel 1 mit der Funktion Parameter (Alt) bearbeiten

Bearbeiten > Kurve > Parameter (Alt) Edit > Curve > Edit **Curve Paramenters** 

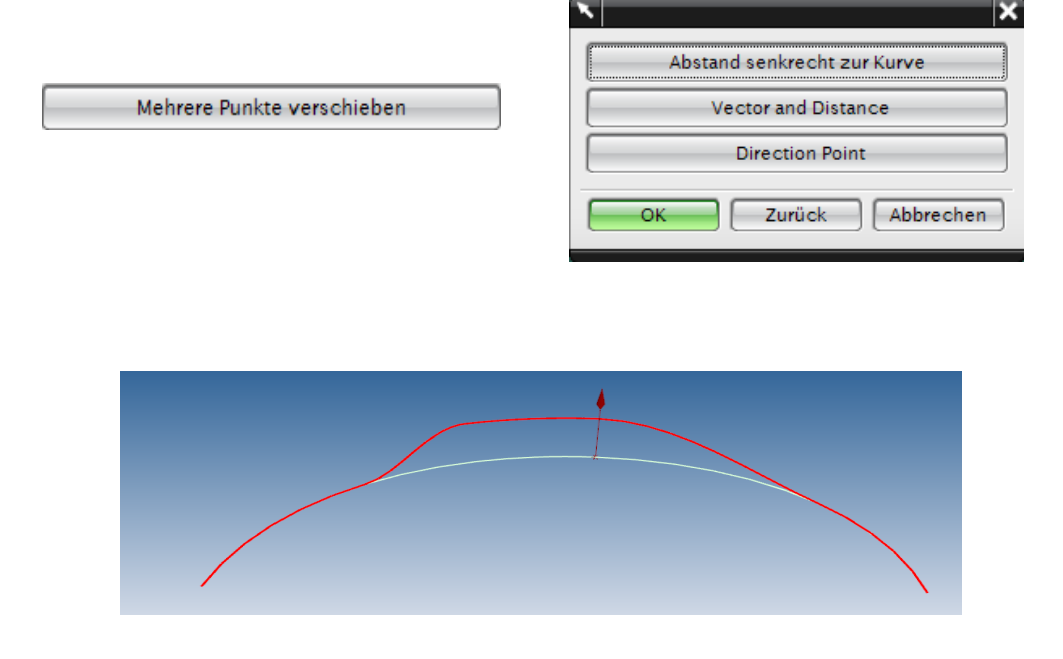

Hier wurden die beiden inneren Punkte mit der Methode Abstand senkrecht zur Kuve verschoben.

#### **2. Studio-Spline verschieben**

Dies ist Beispiel 2, wenn das Studio-Spline Menü offen ist. Einfach die gewünschten Punkte mit <MB1> anklicken und an einem Punkt ziehen.

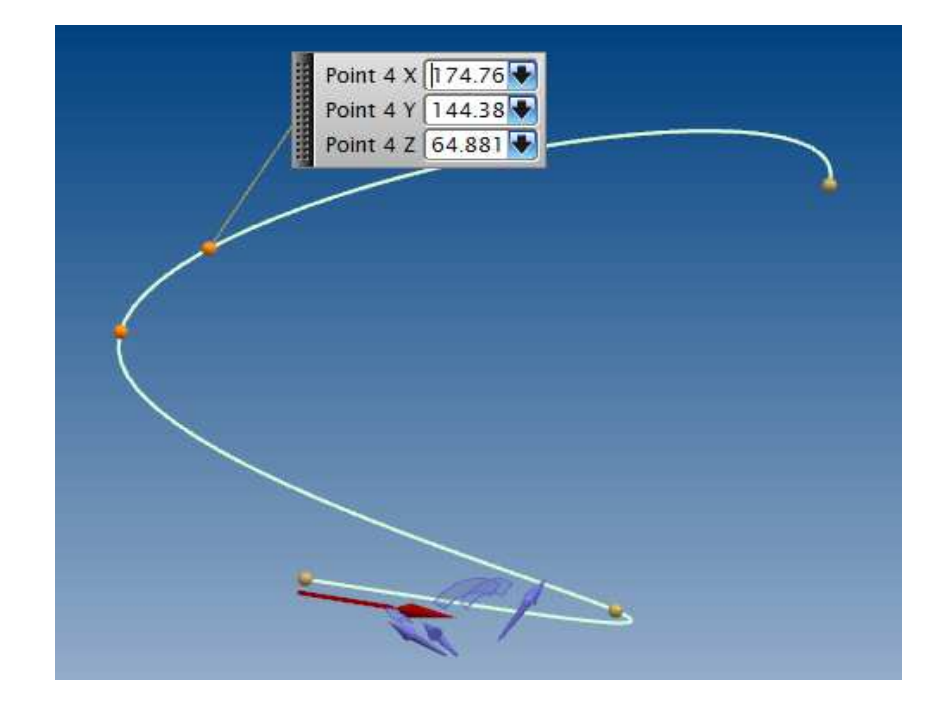

## **9 Spline bewegen**

Nach dem Bewegen mit der Einstellung "Original kopieren", wird der kopierte Spline bzw. Studio-Spline unparametrisch. Dies kann man aber nachträglich im Bearbeitungsmenü ändern, indem man den Hacken bei Assoziativ aktiv macht.

In NX5 wird dafür die Funktion "Transformieren" verwendet, da die Funktion Objekt bewegen erst in NX6 erschienen ist. Die Funktion Transformieren ist jedoch in NX8 immer noch vorhanden.

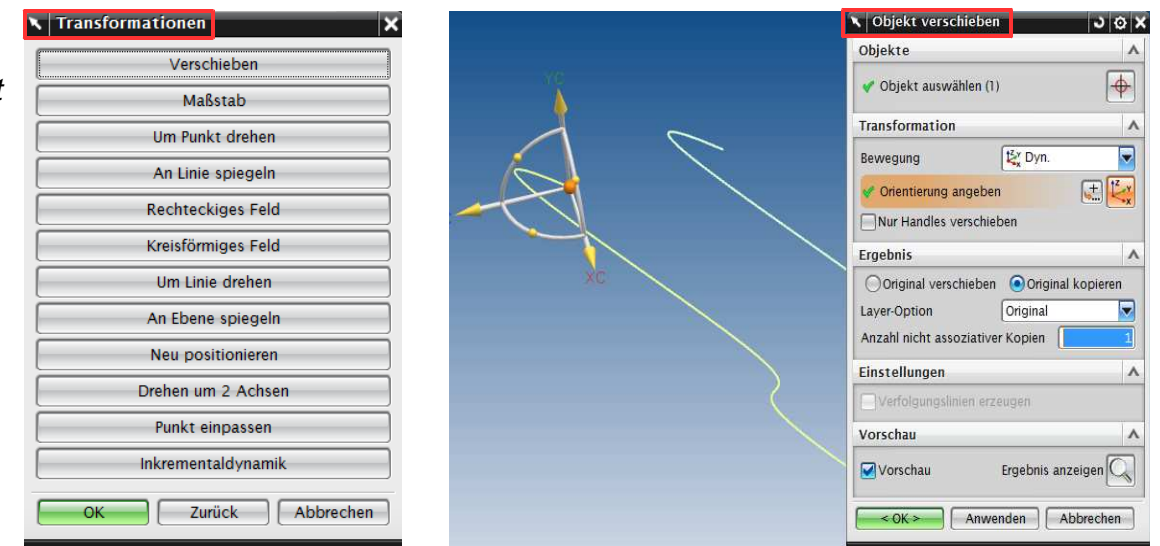

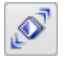

Transformieren > Verschieben Transform > Move

준

Bearbeiten > Objekt bewegen Edit > Move Objekt

© 1999 - 2013 HBB Engineering GmbH - All rights reserved

## **10 Grad des Splines ändern**

#### **1. Spline**

Grad ändern

Gibt den Grad des Splines an und kann man ändern über den Befehl Parameter (Alt).

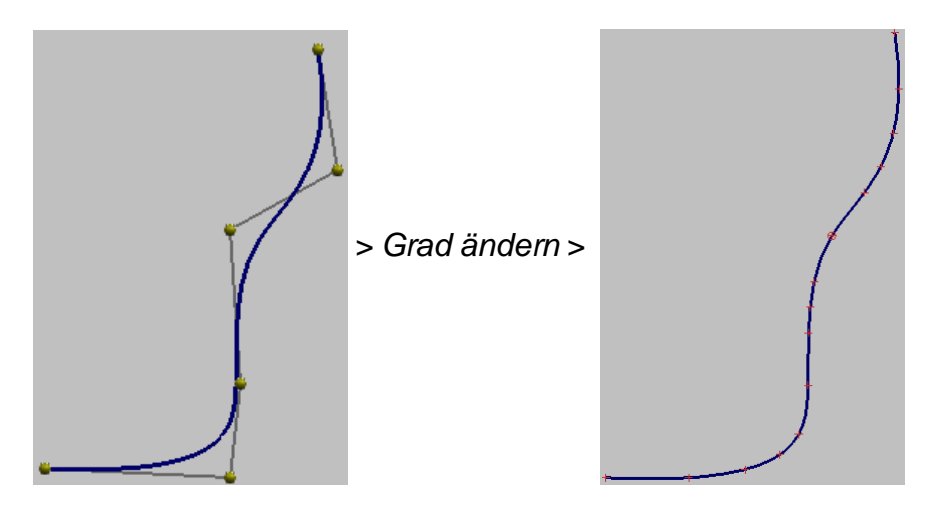

Bearbeiten > Kurve > Parameter (Alt) Edit > Curve > Edit **Curve Paramenters** 

#### **2. Studio-Spline**

Mit Doppelklick auf den Studio-Spline, dann im Menü unter Parametrisierung kann man den Grad ändern.

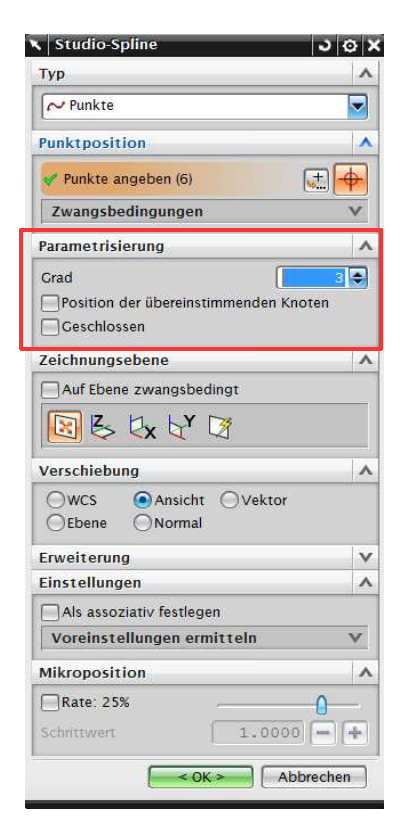

Die unterschiedliche Verhaltensweise von Spline und Studio-Spline ist durch die Entwicklungsgeschichte von UNIGRAPHICS/NX zu erklären. Der Studio-Spline ist neuer und kam etwa in der Version UNIGRAPHICS V18 im Jahre 2001 hinzu. Jeder der beiden Spline-Typen hat Vor- und Nachteile. Die Entscheidung für die bessere Spline-Funktion ist vom jeweiligen Anwendungsfall abhängig.